# Migrando do Ponto Secullum 3 para o Ponto Secullum 4

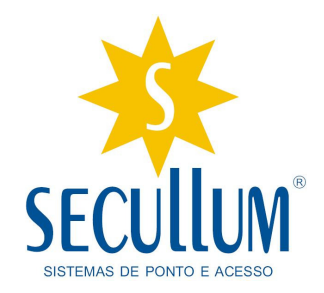

A Secullum Sistemas de Ponto e Acesso vem através desse manual esclarecer as duvidas em relação a migração do sistema de Ponto Secullum 3 para o Ponto Secullum 4.

Como sabem, o Ministério do Trabalho lançou a Portaria 1.510, que regulariza a utilização de sistema de controle de ponto e de relógios ponto. O Sistema de Ponto Secullum 4 foi adaptado a essas normas e está de acordo a portaria.

Você encontrará nesse manual as diferenças entre os dois sistemas, passo-a-passo, mostrando tela por tela o que mudou e as novas funcionalidades. Alguns menus ou telas poderão não estar nesse manual pois possuem as mesmas funções do Ponto Secullum 3, apenas mudando sua parte visual. Desde já adianto, que as funções existentes no Ponto Secullum 3 foram mantidas no Ponto Secullum 4, que recebeu novas funções.

Este manual foi desenvolvido usando a versão 3.4.81 do Ponto Secullum 3 e a versão 1.0.51 do Ponto Secullum 4.

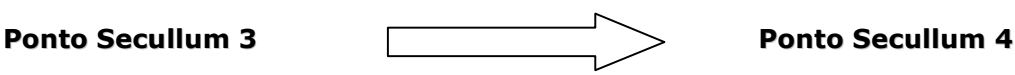

Nesta seção vamos visualizar as telas do Ponto Secullum 3 e do Ponto Secullum 4, mostrando as diferenças, como se fosse um "antes e depois".

Você irá notar a primeira diferença na tela principal. O Ponto Secullum 3 tem uma interface baseado no Windows 98 e XP, como imagem abaixo:

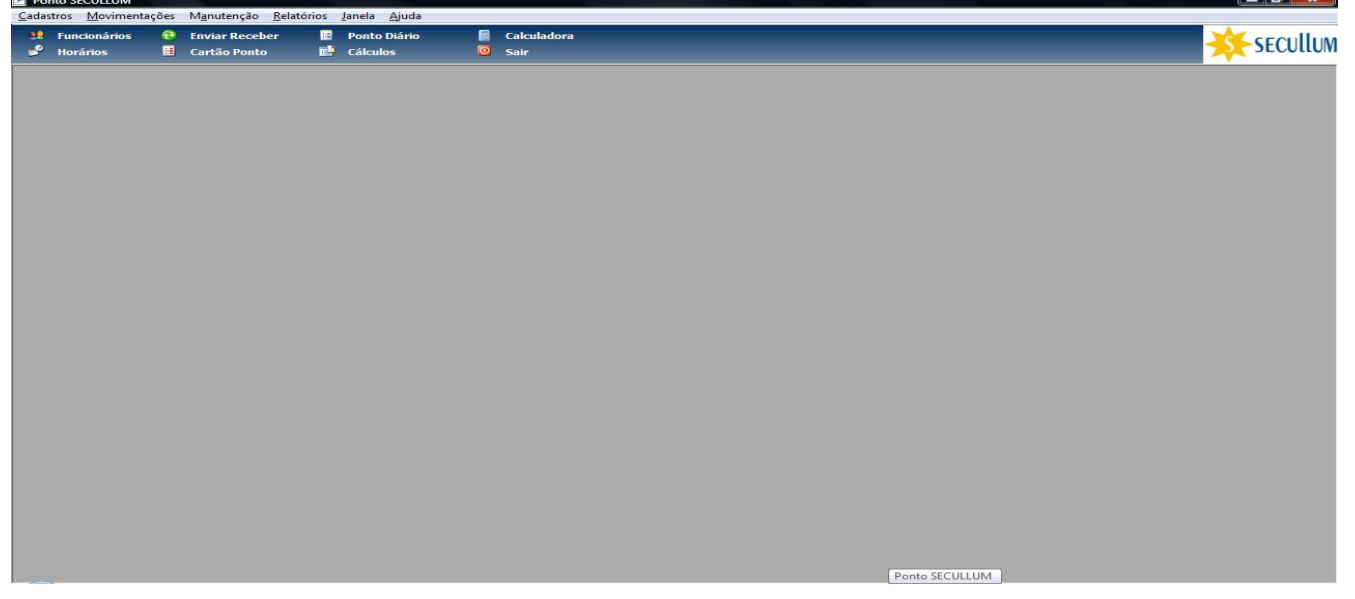

Como você pode ver a interface do Ponto Secullum foi desenvolvida com base no Windows Vista. Logo na entrada do sistema, você verá um aviso, esclarecendo que o sistema está de acordo com a Portaria 1510 do Ministério do Trabalho. Veja imagem abaixo:

> Secullum Sistemas de Ponto e Acesso Ltda Alameda da Inovação, 385 – Campo Bom – RS Fone/Fax: 051 3205-1964 – www.secullum.com.br

1

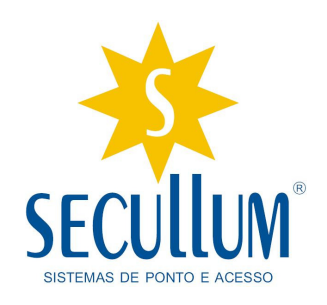

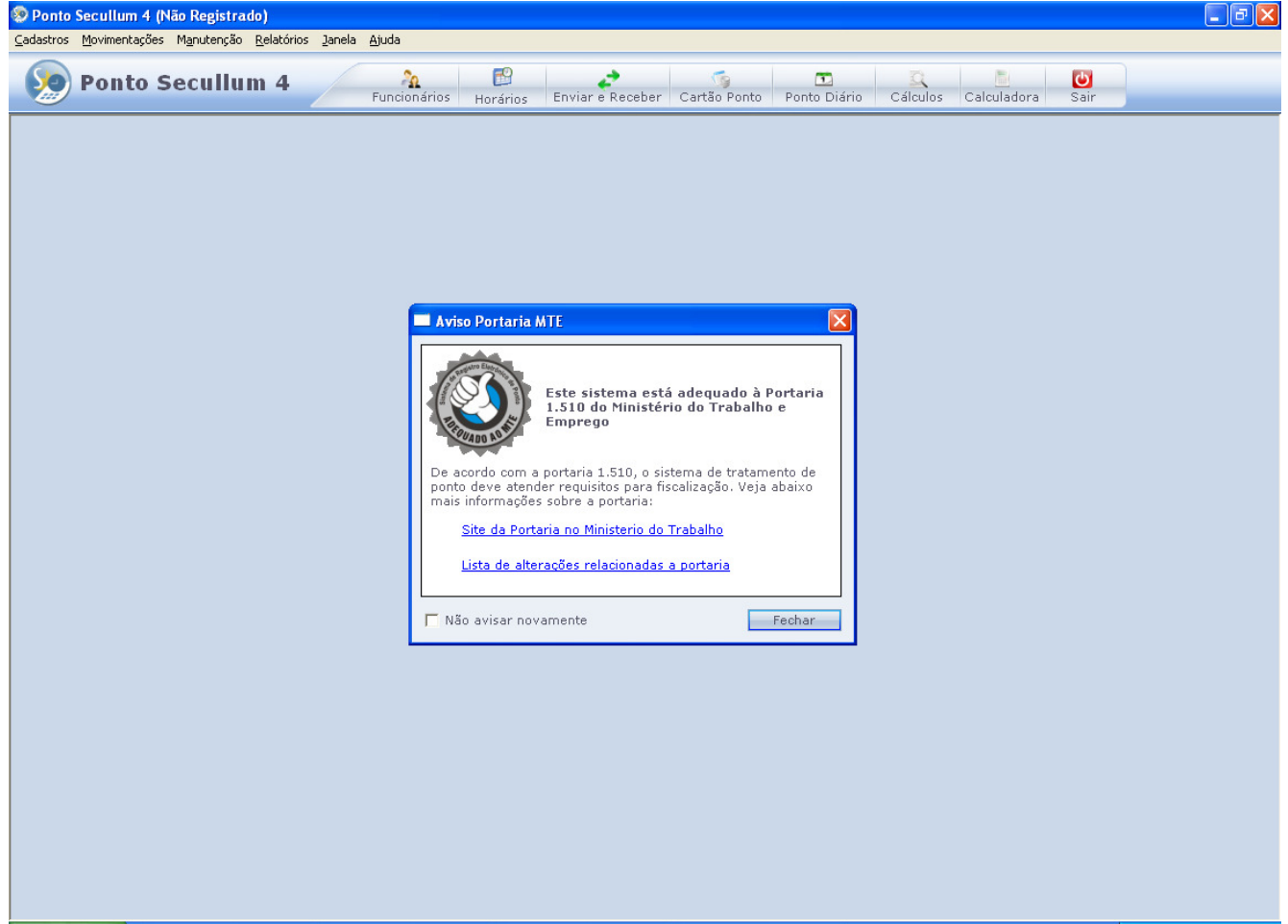

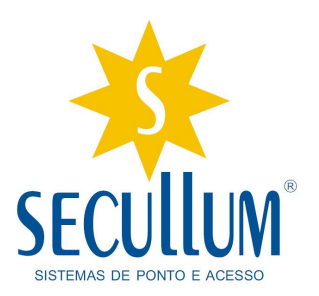

# 1 – Cadastros: Esta é a tela onde são feitos todos os cadastros do sistema.

## Ponto Seculium 3 Ponto Seculium 4

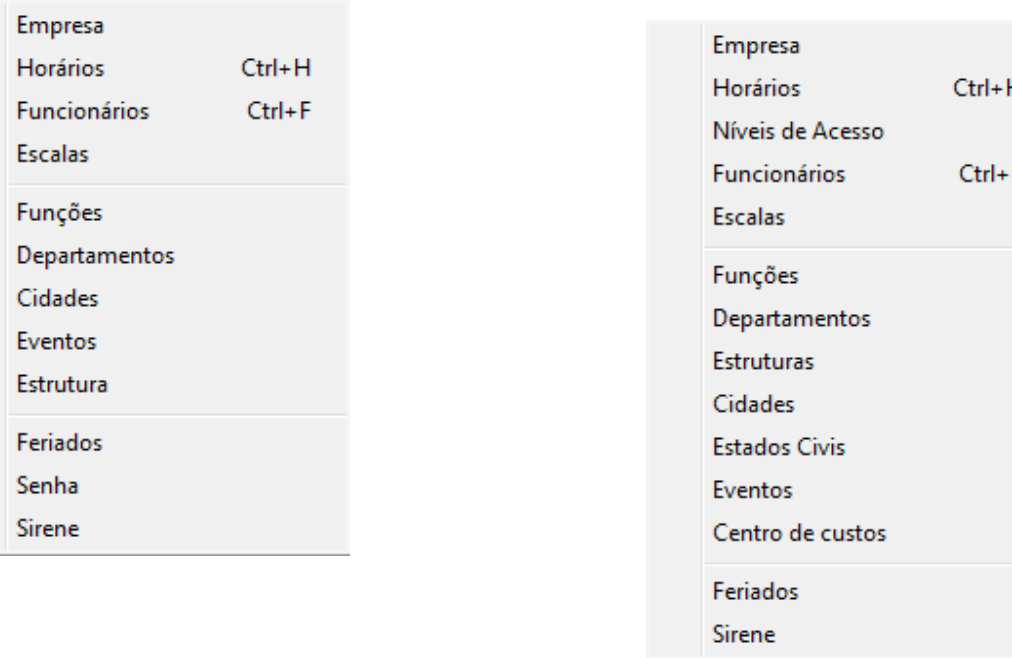

Nesse Menu, podemos visualizar 3 novos cadastros do Ponto 3 para o Ponto 4.

São eles: Níveis de Acesso, Estados Civis e Centro de Custos.

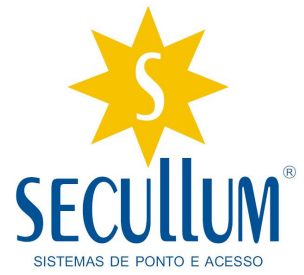

## 1.1 Cadastro > Empresa:

Tela onde são efetuados os cadastros das empresas nos dois sistemas, tanto no Ponto 3 com no Ponto 4.

Abaixo está a imagem da tela no Ponto Secullum 3 :

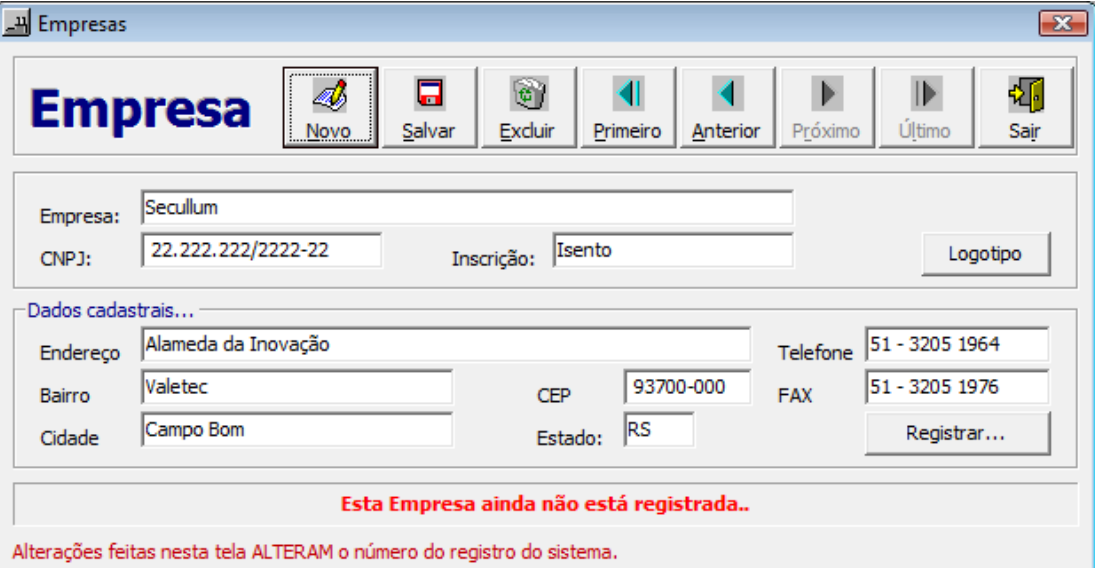

Imagens do Cadastro de empresas no Ponto Secullum 4 :

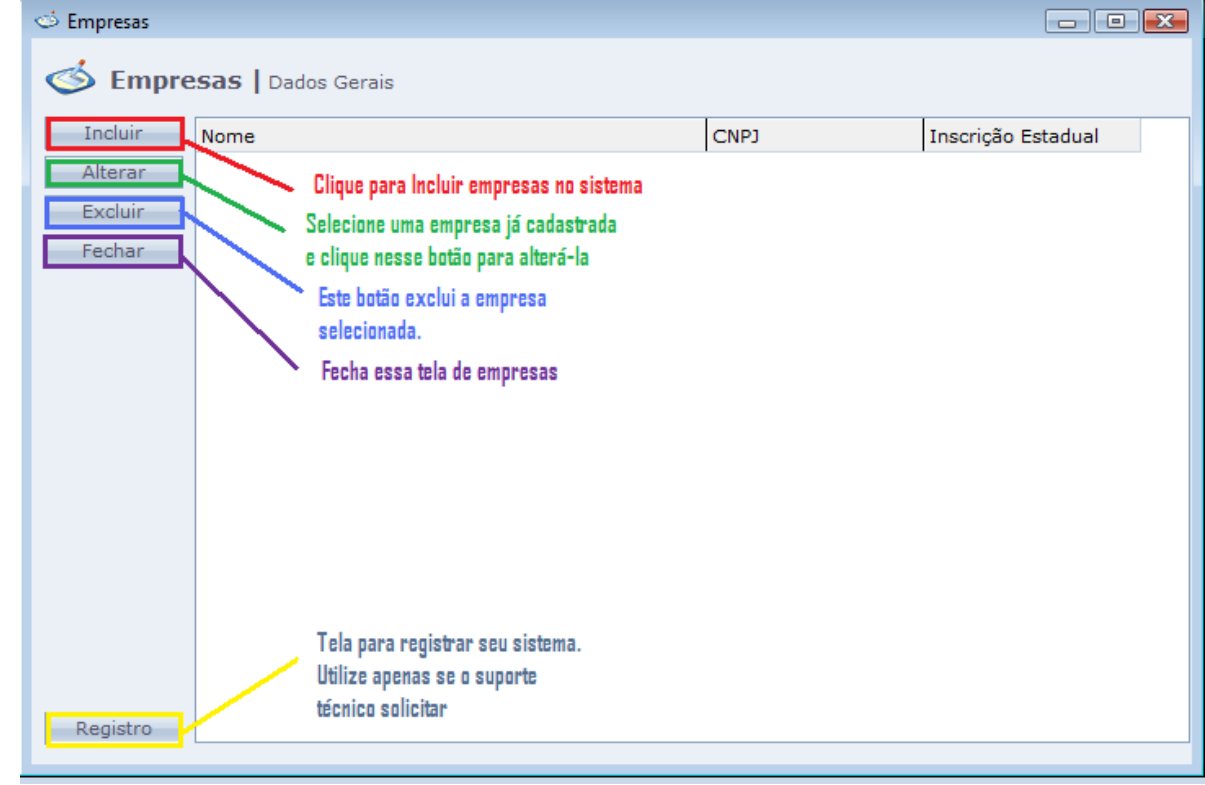

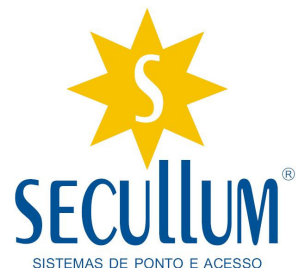

Importante: No momento que efetuarem a atualização do sistema, o registro será perdido. Você deve entrar em contato com a Secullum para efetuar o registro. Logo após de efetuar o registro, acesse

o seguinte link, pelo Internet Explorer: www.secullum.com.br/mte. Neste link preencha o campo com o CNPJ/CPF que foi registrado. Você irá imprimir o Atestado Técnico, dizendo que o Sistema Ponto Secullum 4 está de acordo com a Portaria 1510. Esse Atestado é solicitado caso haja uma auditoria do Ministério do Trabalho, nele comprova que seu sistema é legal.

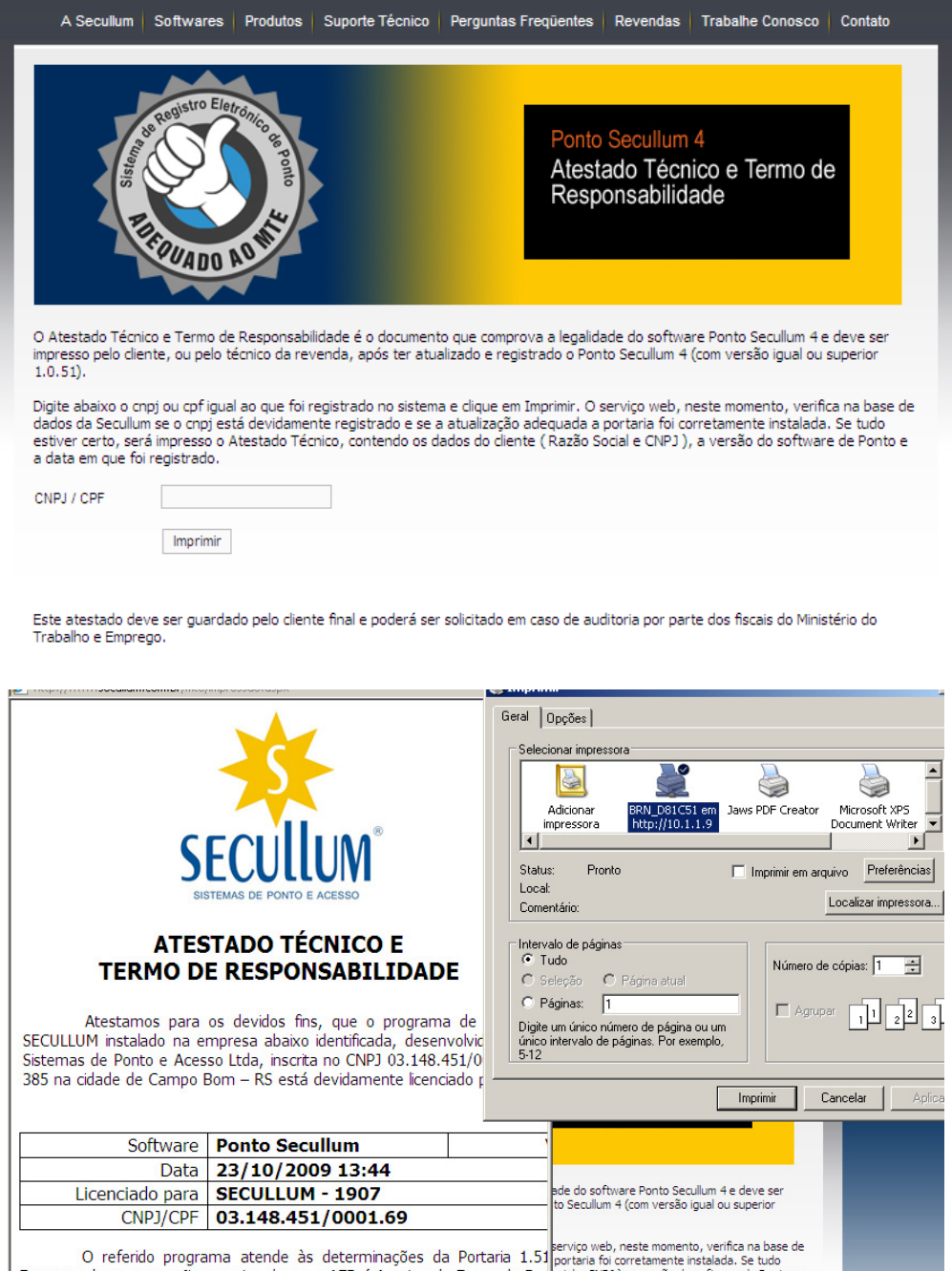

Emprego, bem como não permite alterar o AFD (Arquivo de Fonte de Datoisia e CNPJ), a versão do software de Ponto e entre o AFD e os demais arquivos e relatórios gerados pelo programa. Esta legais, cíveis e criminais, quanto à falsa declaração, falso atestado e falsidad

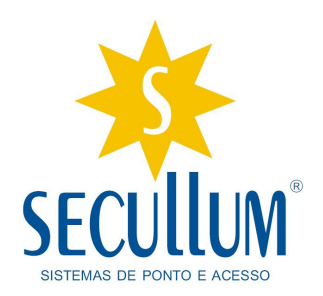

OBS: O Registro do Sistema Ponto Secullum 4 não serve como meio de provar que o sistema está dentro da legalidade. Por isso a importância da impressão do Atestado Técnico, pois é o único documento que o Ministério do Trabalho reconhece como forma de legal de que o sistema está de acordo com a Portaria 1510.

Clicando no botão Incluir, abrirá a seguinte tela de cadastro:

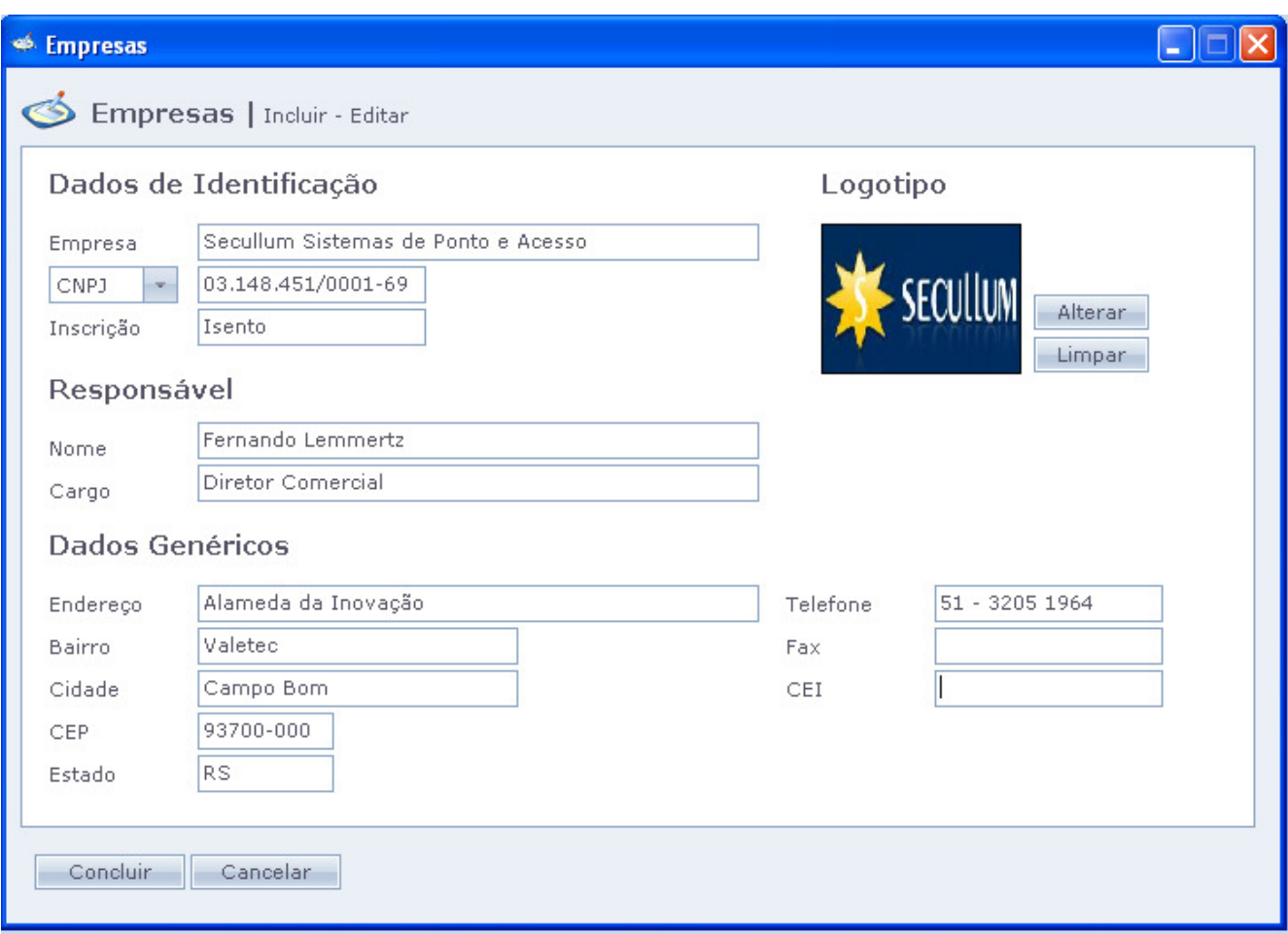

Obs: Em função da Portaria 1.510 os dados da empresa são de preenchimento obrigatório. Diferente do Ponto Secullum 3, o campo CNPJ deve conter um CNPJ válido para aceitar o cadastro.

O campo CEI, significa Cadastro Específico INSS. Botões do cadastro de empresa, Resumindo:

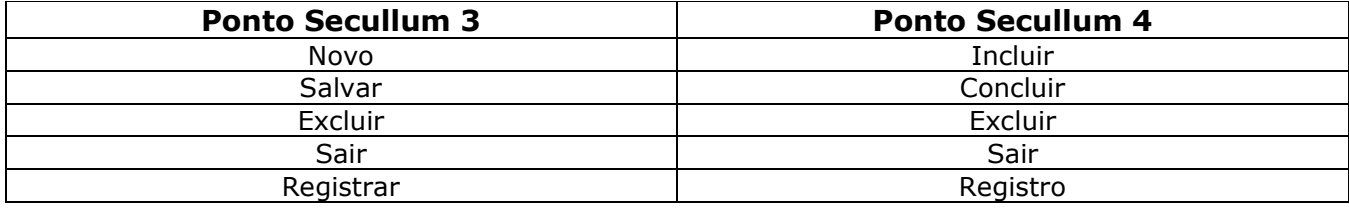

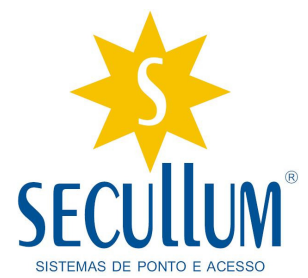

Os botões Primeiro, Anterior, Próximo e Ultimo presentes no Ponto 3, foram extintos no Ponto Secullum 4. No Ponto 4, as empresas cadastradas são listadas na tela de Empresa.

## 1.2 Cadastro > Horários:

A tela de horários foi uma tela que houve bastantes alterações devido à portaria. Veremos alguns casos agora:

#### Abaixo tela do Ponto Secullum 3:

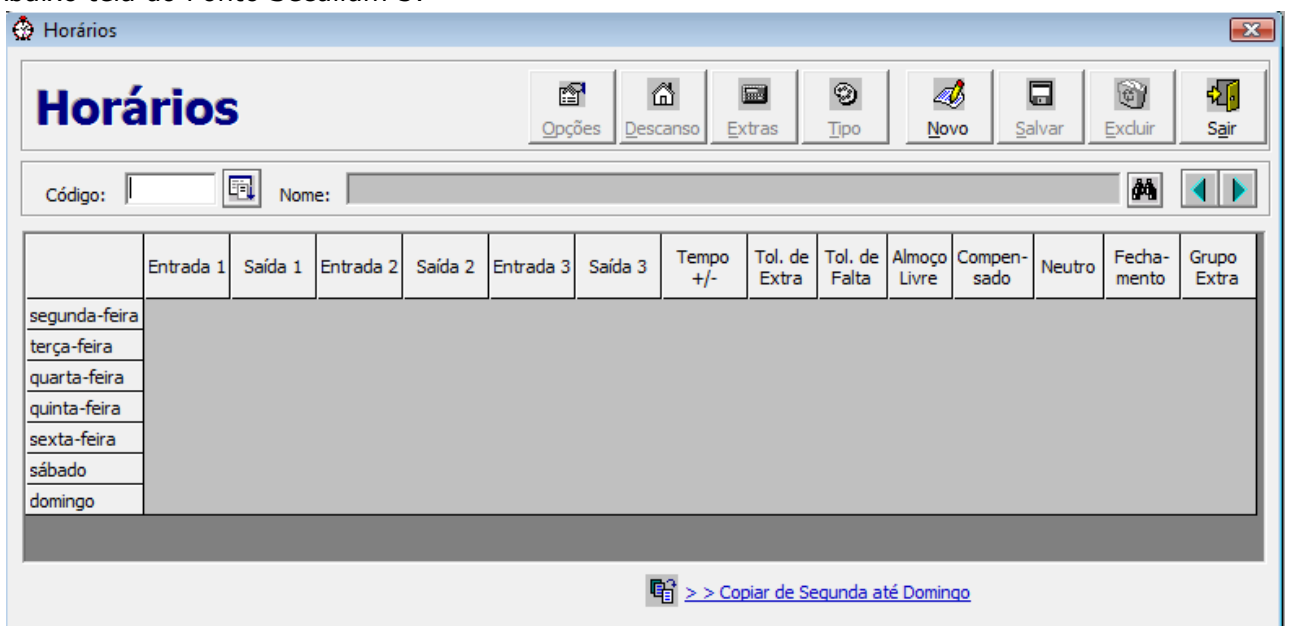

As mudanças no menu Cadastro / Horários, são além da mudança visual. Em função da Portaria 1.510, foram eliminadas algumas funções dessa tela. Veremos elas em seguida.

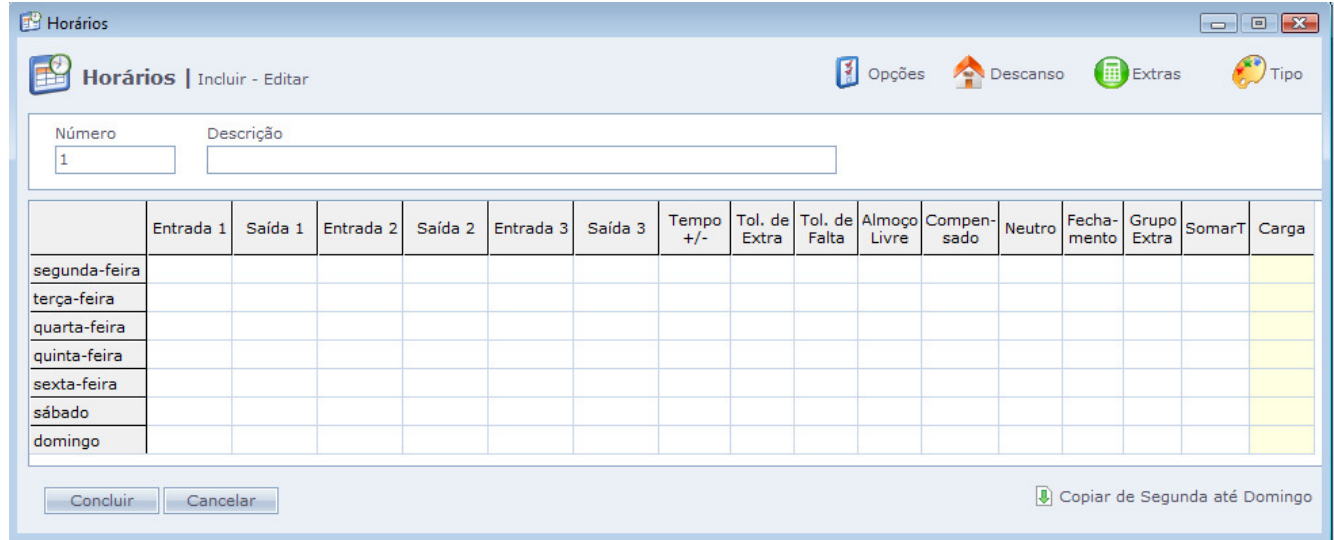

# Horários / Opções – Ponto Secullum 3

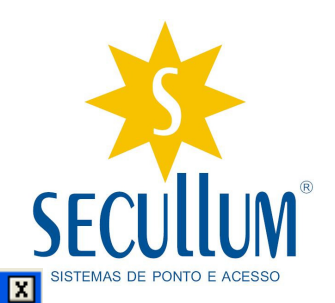

#### **Opções Avançadas**

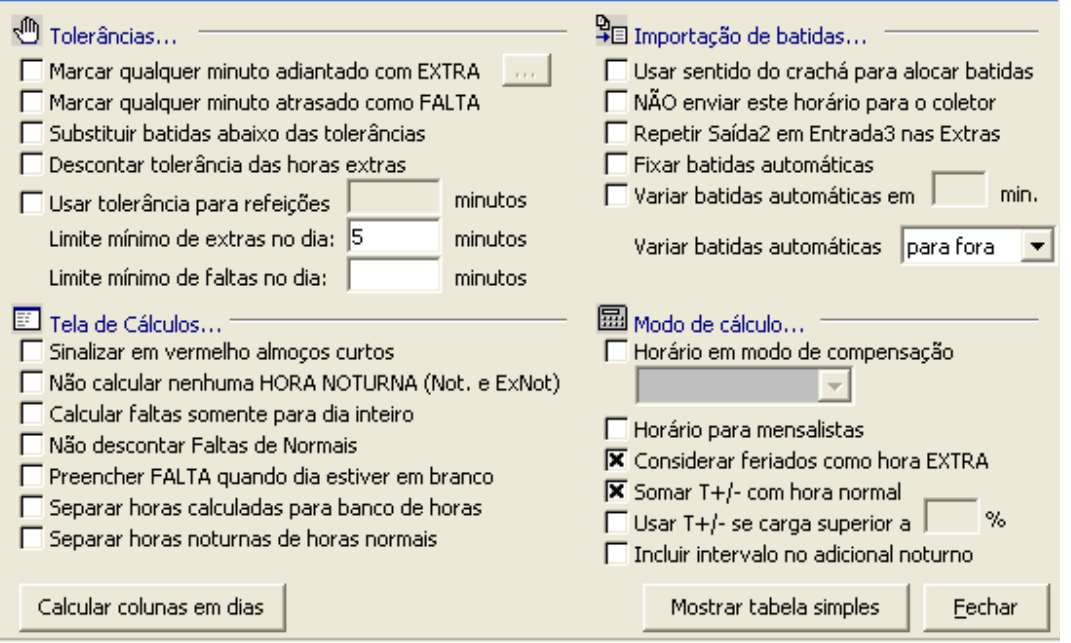

# Horários / Opções - Ponto Secullum 4

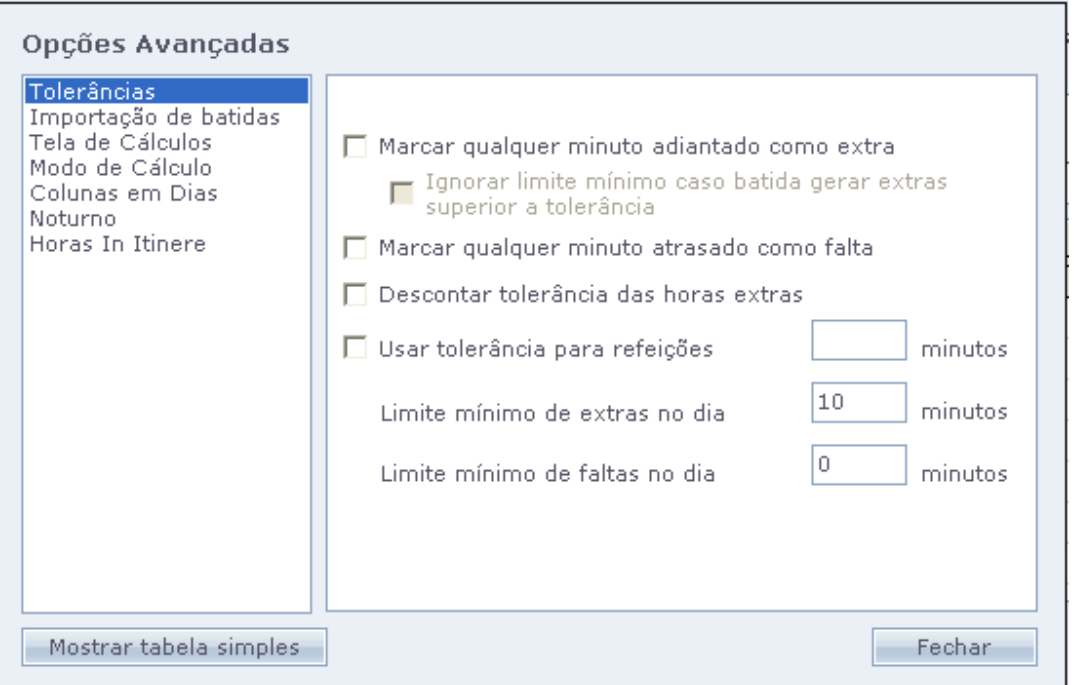

Abaixo temos um resumo das opções que sofreram alguma mudança ou foram removidas com relação ao Ponto Secullum 3.

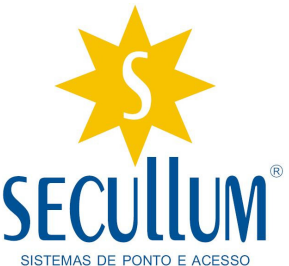

#### Quadro Tolerâncias: A opção "Substituir batidas abaixo das tolerâncias" foi

removida. Esta opção alterava a marcação de Ponto do funcionário em caso de tolerâncias grandes, trazendo a marcação para mais próximo do horário do funcionário. Na Portaria 1.510 o sistema não pode alterar automaticamente a marcação do funcionário, por este motivo esta opção foi removida.

Importação de Batidas: Este campo foi um dos que mais sofreram mudanças para se adaptar a portaria 1.510, como as opções geralmente alterava a marcação original do funcionário, foram removidas, mantendo apenas a opção "Usar Sentido do Crachá para Alocar Batidas". As opções removidas foram:

- "Não Enviar este Horário para o Coletor": como os horários são livres, o sistema não faz o envio de períodos e horários para o relógio. Com isto, esta opção se fez desnecessária.
- "Repetir Saída 2 em Entrada 3 nas Extras":
- "Fixar Batidas Automáticas": o sistema continua utilizando a opção de Batidas Automáticas, pois de acordo com a Portaria 1.510 é permitido o uso de batidas Pré-Assinaladas. Mas estas marcações não podem ser lançadas de forma variável. Com isto todas as marcações Pré-Assinaladas (automáticas), serão lançadas com valor Fixo do horário previamente cadastrado.
- "Variar Batidas Automáticas em XX min.": Como as marcações automáticas serão fixas, esta opção se fez desnecessária.

#### Tela de Cálculos: Não sofreu alterações.

Modo de Cálculo: Sofreu algumas mudanças, tendo algumas novas opções inclusas. São elas:

- "Coluna de Refeição": Agora no Ponto 4, se o funcionário fizer seu horário de refeição fora da Saída 1 e Entrada 2, podemos selecionar a Saída e Entrada correta, podendo utilizar a opção Almoço Livre Corretamente.
- "Horário em Modo de Compensação Carga Diária": No Ponto Secullum 3, quando se tinha um horário que trabalhava pela carga horária, era necessário criar um horário que tivesse a carga horária correspondente e marcar a opção Compensado. Agora com esta opção, selecione a opção Carga Horária Diária, e estipule uma carga horária para o funcionário.
- "Calcular Horas Noturnas Indiferente do Compensado": no Ponto 3, quando o cálculo da hora noturna utilizava o compensado, poderia haver alguma diferença, em função do sistema trabalhar pela carga horária a partir do horário da Entrada 01 do funcionário. Com esta opção o sistema irá calcular a hora noturna de acordo com o horário cadastrado para o funcionário.
- "Calcular Batidas Intermediárias Automaticamente": no Ponto Secullum 3, em casos que o funcionário com um horário de 2 Entradas e Saídas, fizesse 3 Entradas E Saídas, era necessário marcar o compensado para que o sistema calculasse de forma correta. Com esta opção ele calcula as horas normais corretamente, pagando hora extra e falta se for necessário.
- "Não Calcular Horas Faltas para Batidas Intermediárias": está opção é para ser utilizada junto com a opção acima, mas com esta opção marcada o sistema não calcula as faltas destas marcações intermediárias, calcula apenas as horas extras.

Noturno: Agora no Ponto Secullum 4, é possível configurar horários noturnos específicos por horários.

9

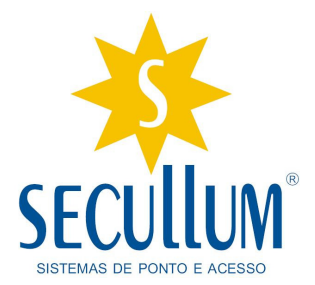

Horas In Itinere: No Ponto Secullum 3, este valor geralmente era lançado em Tempo +/- ou em ajuste. Este campo é possível configurar para o sistema pagar as horas de deslocamento para o funcionário.

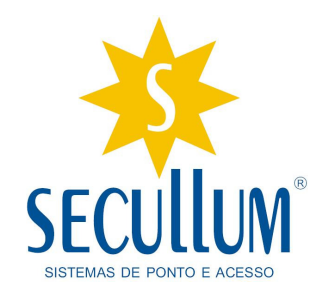

## Horários > Descanso

A tela de Descanso na configuração de Horários, também recebeu novas opções.

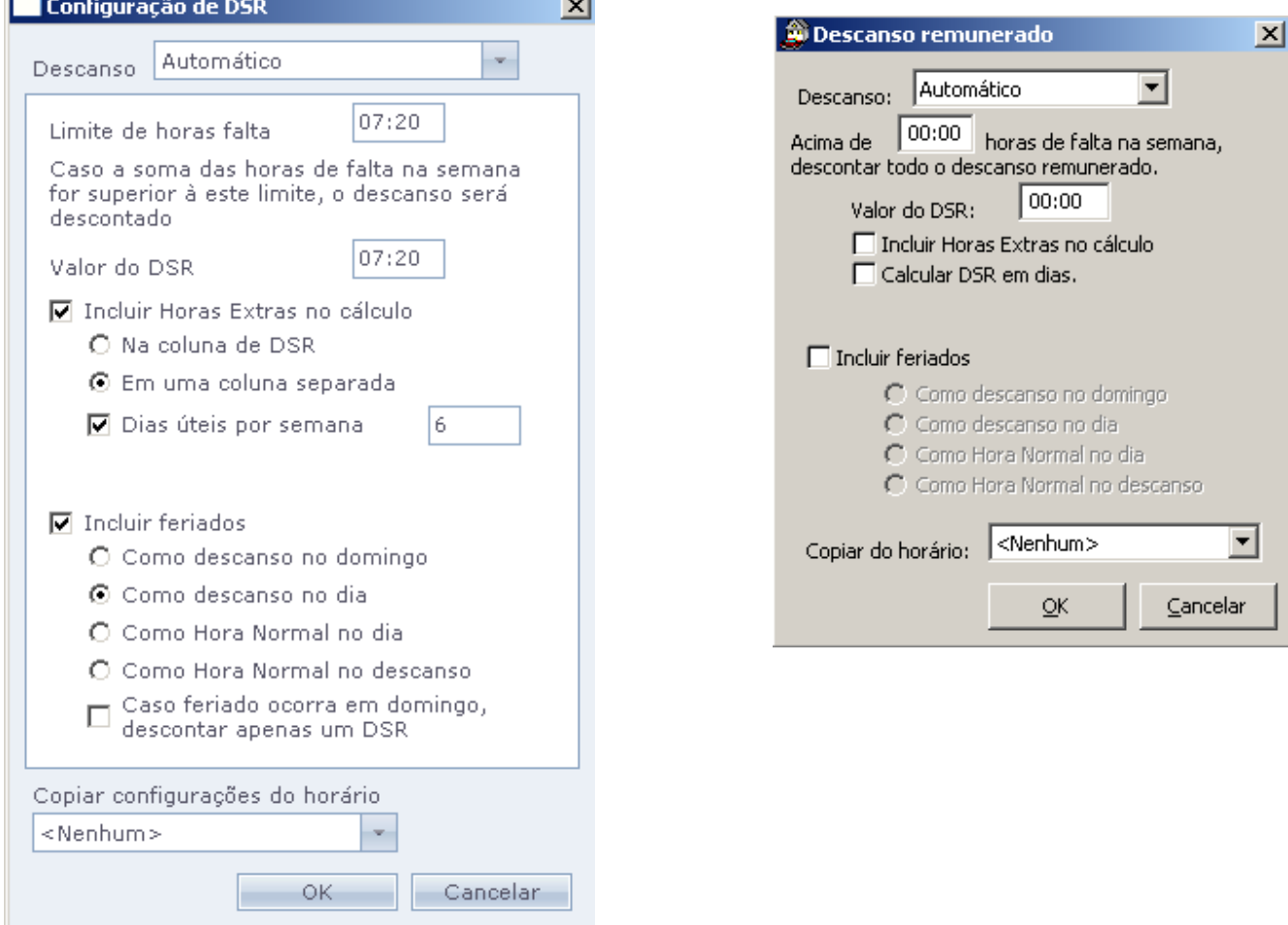

Segue abaixo detalhamento das novas opções Inclusas no Descanso Automático:

- "Incluir Horas Extras No Cálculo Em Uma coluna Separada": Com esta opção marcada o sistema calcula o valor de Extras Sobre o DSR em uma coluna separada ao DSR. Nesta coluna mostrará apenas o valor de Horas Extras sobre o DSR que o funcionário tem direito. A fórmula utilizada neste cálculo é a seguinte: Soma das Horas Extras / Dias Úteis \* N° de DSR.
- "Dias Úteis por Semana": Como o cálculo acima leva em consideração a quantidade de dias úteis do mês, dependendo da quantidade estipulada vai interferir no valor das Extras Sobre o DSR.
- "Caso Feriado ocorra em Domingo, descontar apenas um DSR": no Ponto Secullum 3, em caso de Feriados em Domingo, se o funcionário faltasse durante a semana, ele perderia o valor do Domingo. Com esta opção marcada, se o funcionário tiver uma Falta, o sistema vai continuar pagando 07:20 referente ao feriado.

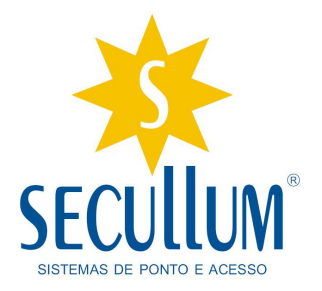

• Em DSR Variável, foi incluída uma nova opção "Não Descontar DSR Antes da Data de Admissão". Esta opção faz com que o sistema não considere como DSR Débito os DSRs antes da data de admissão do funcionário.

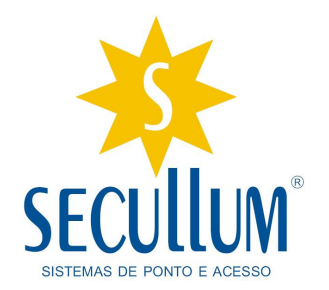

#### Horários > Extras

I

 A tela de Extras mudou de layout. Agora as opções avançadas ficam na tela Geral.

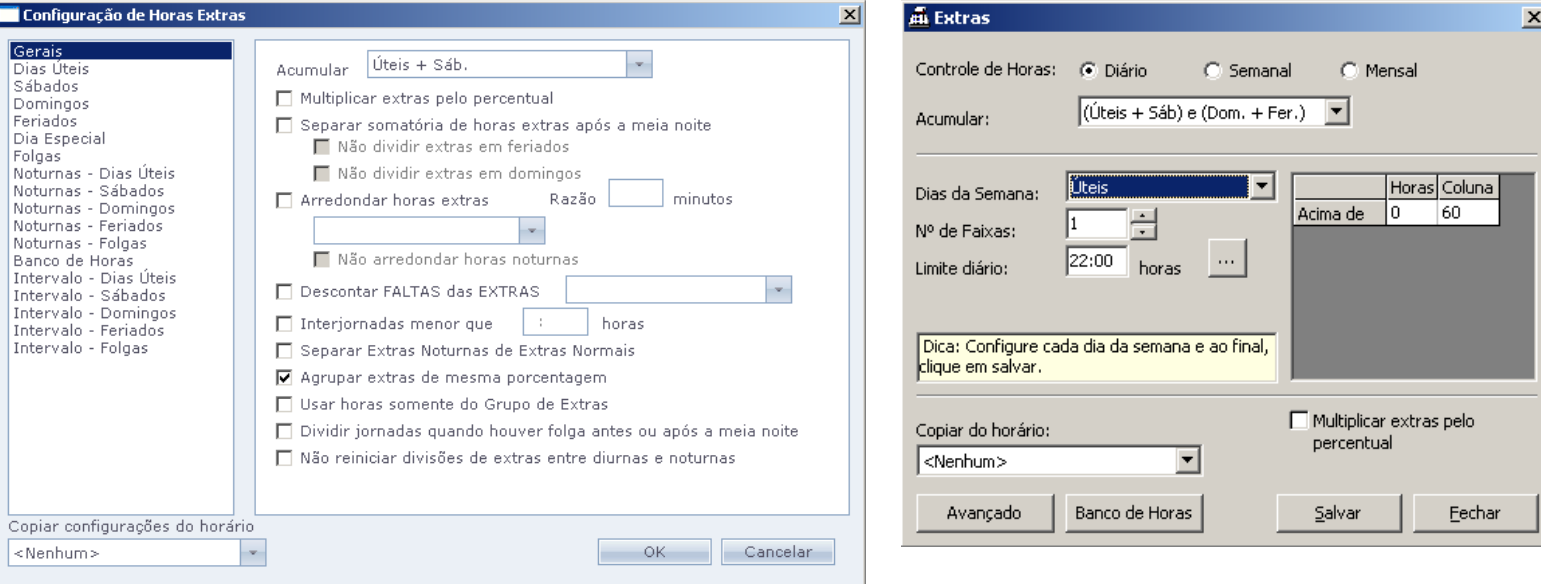

As opções avançadas que sofreram alguma mudança foram as seguintes:

- "Dividir Jornadas quando houver Folga antes ou após a meia noite": esta opção se aplica se quando houver uma Folga ou um Feriado no dia seguinte, o sistema considere como carga horária apenas até às 24:00 do dia trabalhado. Deixando o dia seguinte como Hora Extra.
- "Não Reiniciar Divisões de Extras Entre Diurnas e Noturnas": esta opção serve para o sistema não reiniciar a contagem do percentual de horas extras na mudança das extras diurnas para as extras noturnas. Digamos que o funcionário estava ganhando extra diurna Ex 80%, ao chegar no horário noturno, ele continuará recebendo extra noturna EN 80%.
- "Folgas": Pode ser configurado no sistema um percentual específico para dias configurado como Folga.
- Configuração de Extras de Intervalo: pode se ter uma configuração especifica de percentual apenas para os Horários de Intervalo do Horário.

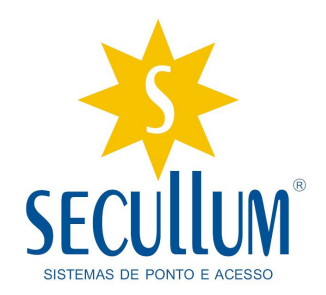

## Horários > Tipo:

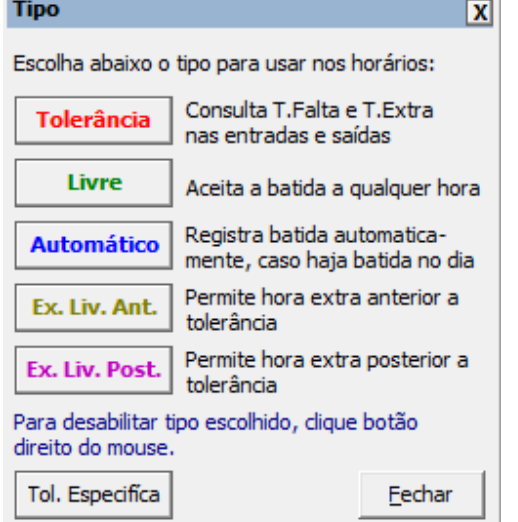

#### Ponto Secullum 3 Ponto Secullum 4

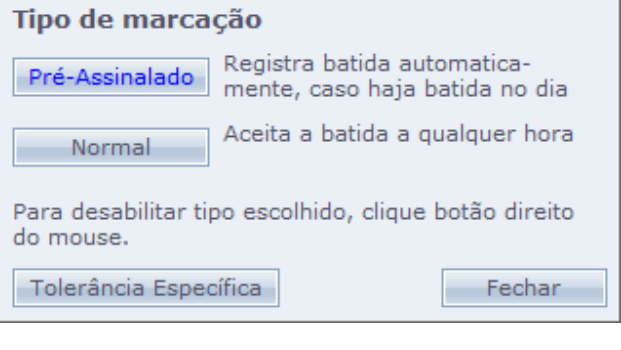

Este teve quase todas as funções removidas, pois não se encontravam adequadas a portaria 1.510. Então Tolerância, Livre, Ex. Liv. Ant. e Ex. Liv. Post não estão presentes no Ponto Secullum 4.

O Tipo Pré-Assinalado no Ponto 4 tem a mesma função que o Automático.

O Tipo Normal, é a cor padrão dos horários, com o horário nesta cor ele fica livre para aceitar marcações em qualquer horário. Pois de acordo com a Portaria 1.510 não é permitido bloqueio do relógio.

A Tolerância específica permanece no sistema, mas apenas para fins de cálculos.

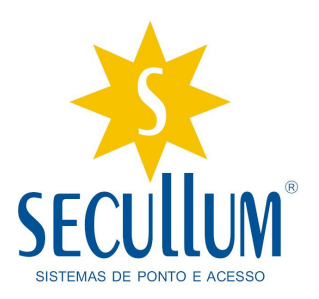

## 1.3 Funcionários

Nesta tela são efetuados todos os cadastros dos colaboradores do sistema. Esta tela é importante, pois é por esse cadastro que o sistema importa as batidas e aloca de acordo com o N° Identificador do funcionário.

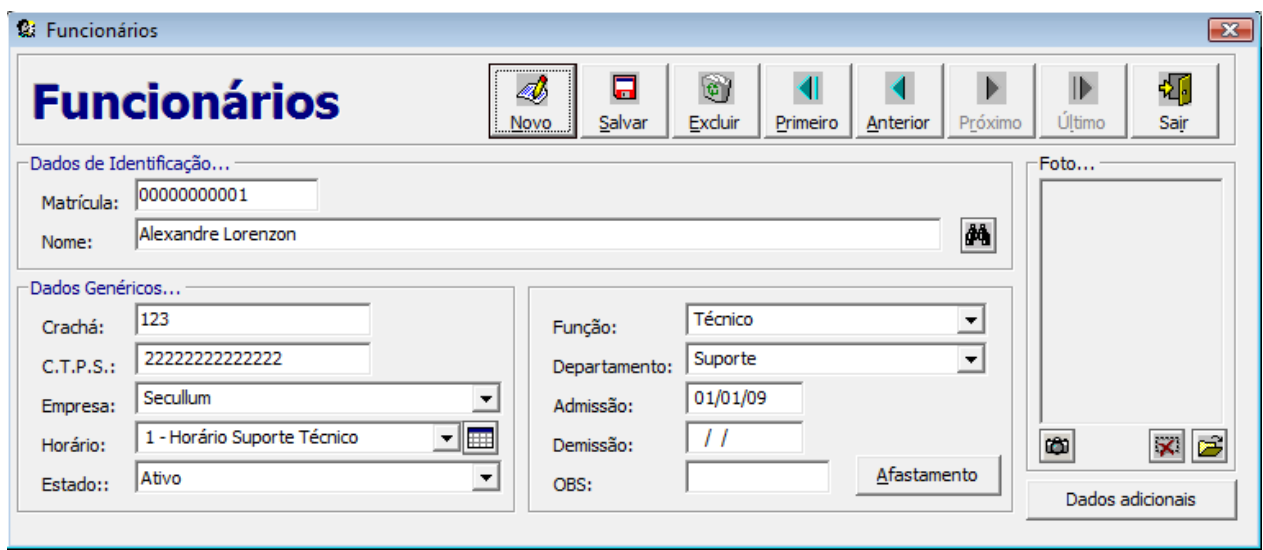

No Ponto 3, o cadastro e a busca são feitas na mesma tela. Já no Ponto 4, primeiro o sistema abre uma tela onde você pode visualizar e abrir funcionários cadastrados. Para incluir um novo funcionário, clique em Incluir e lhe abrirá a tela de cadastros.

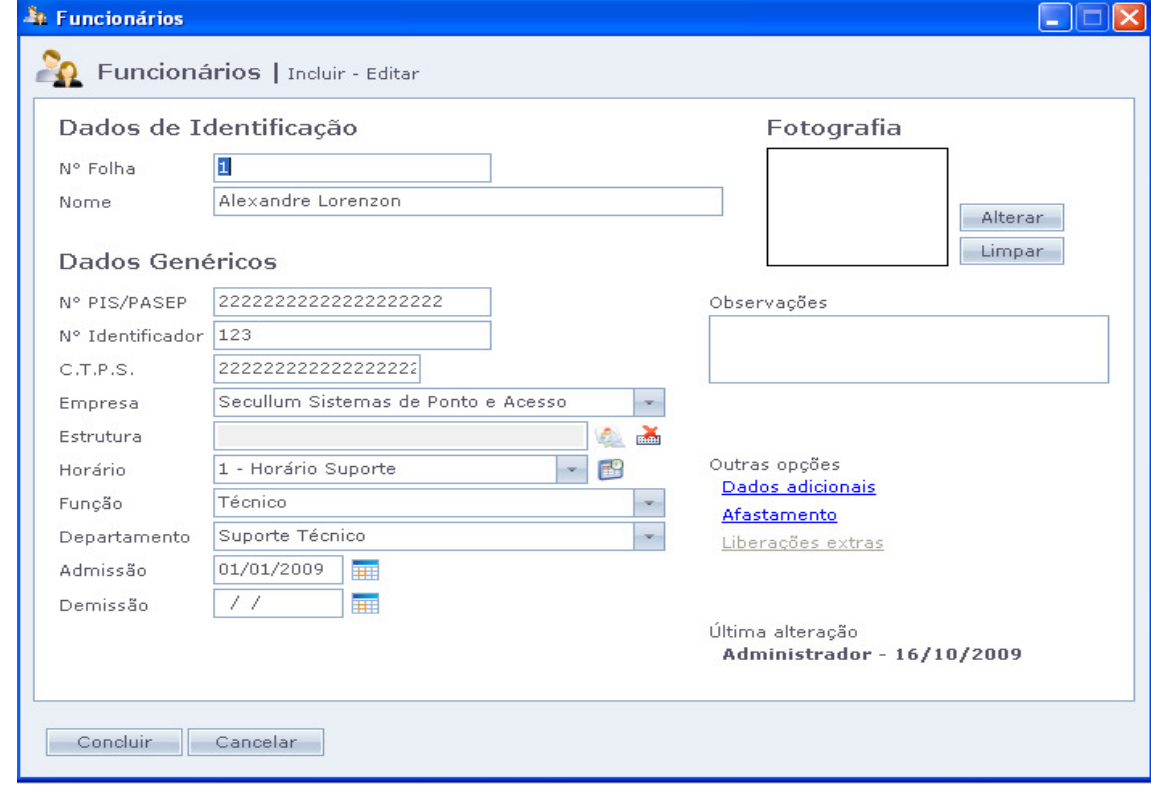

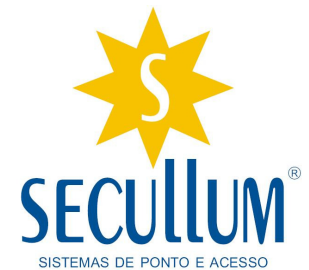

#### Campos que Sofreram alguma alteração:

- "N° Da Folha": No Ponto Secullum 3, este campo chamava-se Matrícula.
- "N° PIS/PASEP": Campo novo e de preenchimento obrigatório. De acordo com a Portaria 1.510 este campo deve ser impresso nos relatórios, com isto tornou-se de uso obrigatório.
- "N° Identificador": No Ponto Secullum 3, este campo chamava-se Crachá.
- "Estrutura": Nova opção de Filtro para o Ponto 4. Não é de preenchimento obrigatório.
- Campo "Estado": o campo "Estado" foi removido, de acordo com a Portaria 1.510 o funcionário deve ter o estado Livre.

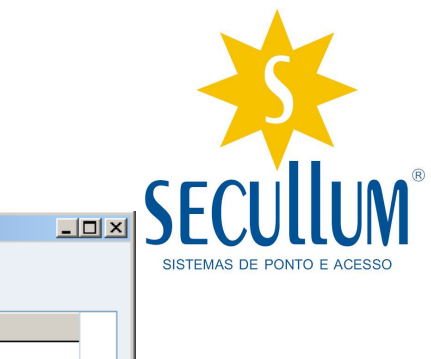

# 1.4 Níveis de Acesso:

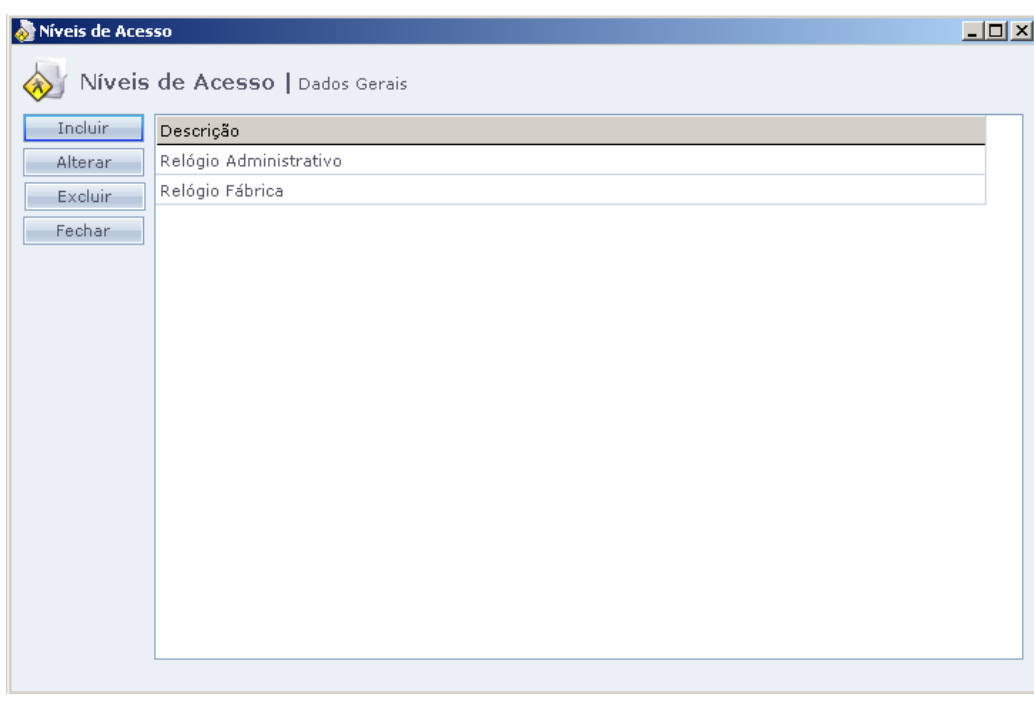

Esta opção pode fazer bloqueios do relógio por níveis de Acesso.

Exemplo: uma empresa possuí dois relógios, um apenas para os funcionários da produção e outro apenas para os administrativos.

Criando os níveis de acesso, você pode limitar o funcionário a bater apenas no relógio ponto especificado.

Obs: Estamos aguardando resposta do Ministério do Trabalho para saber se esta opção pode ser utilizada ou não. Caso não seja permitida, será removida do sistema nas próximas versões.

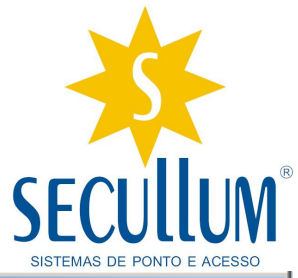

# 1.5 Centro de Custos

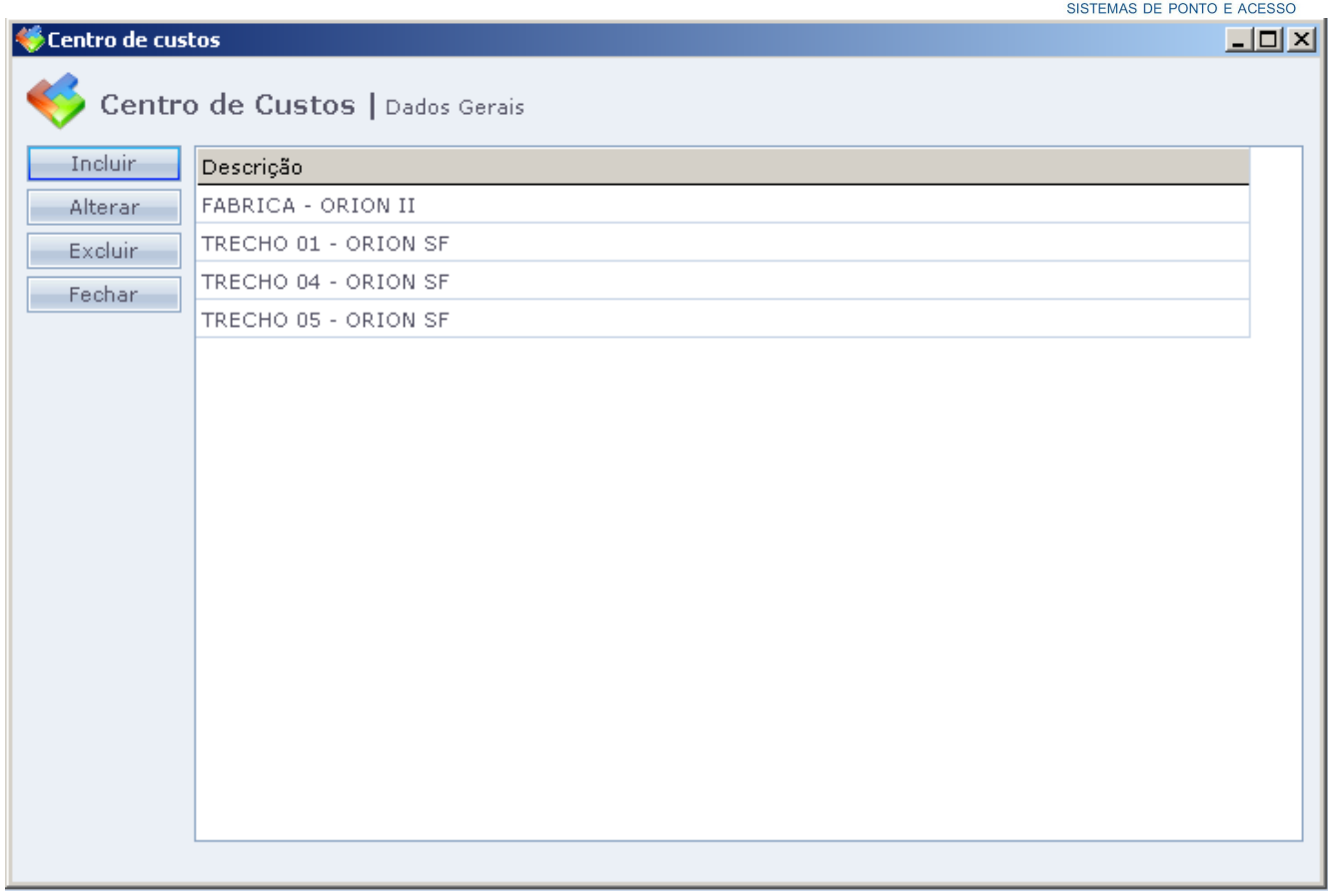

A opção Centro de Custos é utilizada como um Filtro por coletor. Desta forma você pode vincular um relógio à um Centro de Custo. E isto pode ser Filtrado na tela de Ponto Diário, mostrando apenas os funcionários que fizeram marcação no equipamento X ou equipamento Y.

![](_page_18_Picture_0.jpeg)

#### 1.6 Sirene:

Como já sabem, nesta tela são efetuados todos os cadastros de sirene pelo sistema de ponto.

Do Ponto Secullum 3 para o Ponto Secullum 4 foram efetuadas algumas mudanças bem interessantes.

Veja a tela de Cadastro de Sirene do Ponto Secullum 3.

![](_page_18_Picture_100.jpeg)

Esta tela é um padrão seqüencial, onde você cadastra a seqüência de horários que a sirene deve tocar.

![](_page_18_Picture_101.jpeg)

Agora no sistema Ponto Secullum 4, é possível configurar o tempo de cada acionamento de sirene. Podendo ser diferenciado a cada acionamento.

-19

![](_page_19_Picture_0.jpeg)

2 - Menu Manutenção – Este menu contem varias funções de configuração e alteração do sistema de ponto.

## Ponto Seculium 3 **Ponto Seculium 4**

![](_page_19_Picture_39.jpeg)

![](_page_19_Picture_40.jpeg)

Logo podemos perceber que alguns campos foram incluídos e outros retirados ou re-alocados.

![](_page_20_Picture_0.jpeg)

# 2.1 Usuários:

Nesta tela se faz os cadastros dos usuários que irão utilizar o sistema Ponto Secullum 4.

O sistema já é instalado com o usuário Administrador como padrão.

![](_page_20_Picture_108.jpeg)

Algumas opções novas do sistema Ponto Secullum 4 com relação ao Ponto Secullum 3.

- Validade: você pode cadastrar usuários temporários e estabelecer uma data limite que ele terá este acesso ao Ponto Secullum 4. Se a data for em branco o acesso do usuário é ilimitado.
- E-mail: Pode ser informado um e-mail de contato do usuário do Ponto, caso queira entrar em contato.
- Estrutura: O usuário só terá permissão para alterar os funcionários que estiverem na Estrutura selecionada.
- Administrador: Marcando essa opção, o usuário terá padrão de Administrador e poderá fazer qualquer alteração.
- Bloqueado: Marcando esta opção, o usuário ficará bloqueado e não terá acesso ao sistema.
- Desativado: como não é possível Excluir o usuário, você pode deixá-lo desativado, assim o usuário não terá acesso ao sistema.
- Restrição pode Departamentos: Restringindo o departamento, o usuário terá acesso para alterações apenas nos funcionários cadastrados neste departamento.
- Restrição por Justificativas: neste campo você pode selecionar as justificativas que o usuário terá acesso.

![](_page_21_Picture_0.jpeg)

## 2.2 Equipamentos:

É a tela de cadastro e configurações do equipamento. No Ponto Secullum 3, este campo estava como Coletores.

![](_page_21_Picture_38.jpeg)

Repare que o botão Configurações existente no Ponto Secullum 3, não está disponível no menu. Para ter acesso à ele, você terá que abrir o cadastro do equipamento.

![](_page_21_Picture_39.jpeg)

![](_page_22_Picture_0.jpeg)

Alguns campos que foram acrescentados ou modificados:

- N° Serial: De acordo com a Portaria 1.510, os equipamentos de Registro de Ponto Eletrônico, deverão conter um Número Serial que será registrado no Ministério do Trabalho. Este número deve ser preenchido neste campo.
- Centro de Custo: Neste campo você seleciona o Centro de Custo desejado (que foi cadastrado no menu Cadastro / Centro de Custos). Ele serve para fazer um filtro na tela de Ponto Diário.

#### 2.3 Exportação de Dados:

к

![](_page_23_Picture_1.jpeg)

Exportação de dados

![](_page_23_Picture_3.jpeg)

Nestes menus serão configuradas as formas de exportação do sistema de Ponto.

Exportar Funcionários: neste Campo pode ser configurada a exportação dos funcionários que estão cadastrados no sistema.

Exportar Batidas: neste campo pode ser configurada a exportação das batidas dos funcionários. Gerando um arquivo texto com as marcações dos filtros selecionados.

Layouts de Exportação de Cálculos: Este campo é o mesmo que tem no Ponto Secullum 3 no menu Manutenção / Layout de Exportação. Nele é possível configurar o layout de exportação do sistema de Ponto para o Sistema de Folha.

#### 2.4 Assinatura do Responsável:

Este campo foi retirado do menu Manutenção. No momento da impressão do Cartão Ponto, o sistema utiliza a o nome e o cargo do responsável da empresa. Cadastrado anteriormente no Cadastro de Empresas.

## 3 - Menu Relatórios:

No menu Relatórios aconteceram poucas mudanças, foram acrescentados 3 novos campos e retirados três campos.

# Ponto Secullum 3 Ponto Secullum 4

![](_page_24_Picture_104.jpeg)

![](_page_24_Picture_105.jpeg)

Os menus que sofreram algum tipo de alteração foram:

Itens Retirados do Sistema:

- Banco de Horas: Foi retirado do campo Relatório. No Ponto Secullum 4, os horários que utilizam banco de horas, o sistema calcula automaticamente o saldo de Banco na própria tela de Cálculos. Não precisando entrar no menu Relatórios / Banco de Horas.
- Resumo do Ponto: por enquanto ainda não foi incluído no sistema Ponto Secullum 4. Caso necessite deste relatório, entre em contato com nosso suporte técnico.
- Inconsistências: por enquanto ainda não foi incluído no sistema Ponto Secullum 4. Caso necessite deste relatório, entre em contato com nosso suporte técnico.

Itens acrescentados no sistema:

- Geração de Arquivos Fiscais: esta opção foi incluída por exigência do Ministério do Trabalho. Ele serve para gerar arquivos que devem ser enviados ao MTE. Ele será utilizado apenas quando o MTE solicitar.
- Quadro de Horários: Imprime relatório com a relação de todos os funcionários e o horário cadastrado para o funcionário.
- Etiquetas: você pode configurar uma etiqueta para imprimir e utilizar para identificação.

![](_page_25_Picture_0.jpeg)

# 4 - Cartão Ponto:

A tela de cartão ponto sofreu pequenas mudanças do Ponto Secullum 3 para o Ponto Secullum 4.

![](_page_25_Picture_50.jpeg)

# Ponto Secullum 3

## Ponto Secullum 4

![](_page_25_Picture_6.jpeg)

![](_page_26_Picture_0.jpeg)

Alguns itens foram modificados na troca da versão, são estes:

- Período: No Ponto Secullum 4, a tela de Cartão Ponto também trabalha com período (da mesma forma que a tela de Cálculos). Na versão antiga, esta tela trabalhava apenas com Mês / Ano.
- No Ponto Secullum 3, sempre ao abrir a tela de cartão, o primeiro funcionário da lista já vinha selecionado. Atualmente você precisa selecionar o funcionário desejado. Isto deixa o sistema mais rápido, pois não precisa carregar todos os funcionários ao abrir a tela.
- Filtros: neste campo você pode fazer um filtro para selecionar os funcionários. Você pode fazer esta seleção por:
	- o Empresa: filtra todos os funcionários da empresa selecionada.
	- o Departamento: filtra todos os funcionários do departamento selecionado.
	- o Função: filtra todos os funcionários da função desejada.
	- o Tipo: filtra os funcionários por Mensalistas ou Horistas.
- Abonos: Ao incluir um abono foi retirada a opção: Alterar marcação de Ponto em função da Portaria 1.510.

![](_page_26_Picture_100.jpeg)

• Lançamento de Justificativas: No sistema Ponto 4, basta clicar com o botão direito do Mouse sobre o dia que deseja lançar a justificativa. No Ponto Secullum 3 era necessário um duplo clique sobre a data desejada.

![](_page_27_Picture_0.jpeg)

#### 5 - Ponto Diário:

Tela onde você pode visualizar as marcações diárias de todos os

funcionários. A tela sofreu poucas mudanças. Os filtros foram retirados do botão Opções e foi incluído um botão específico de Filtros.

![](_page_27_Picture_34.jpeg)

![](_page_27_Picture_35.jpeg)

![](_page_28_Picture_0.jpeg)

Filtros: Foram incluídos dois novos filtros.

- Centro de Custos: filtra as marcações feitas apenas no Centro de Custo selecionado. Este Centro de Custo é vinculado à um coletor.
- Justificativas: filtra apenas os funcionários que tiveram a justificativa utilizada neste dia.

# SISTEMAS DE PONTO E ACE

#### 6 - Tela Cálculos:

Nesta tela você consulta os cálculos de um determinado funcionário em um determinado período. Nela você pode imprimir o cartão ponto, extratos e exporta dados para sistema de folha. No Ponto Secullum 4, temos um novo relatório que será explicado abaixo:

#### **Ponto Seculium 3**  $\overline{\mathbf{R}}$ 40  $\begin{tabular}{|c|c|} \hline \hline \end{tabular}$ G  $\overline{\blacklozenge}$  $\blacktriangleleft$  $\blacktriangleright$  $\mathbf{D}$ **Cálculos** Últ Arguiv Empresa: Todas as Empresas Depart.: Todos os Departamentos v Período: 01/09/09 até 30/09/09 2 Atualiza 00000000001 Alexandre Lorenzon <u>an</u> Nome: Matrícula: Ent. 1 Saí. 1 Ent. 2 Saí. 2 Ent. 3 Saí. 3 Norm. Faltas Extras Not. DSR Ajuste Abo. 2 Abo. 3 Abo. 4 Refei. Adian. Atras. Banco BFluxo T+/- Ex Not DSR. De MIX FaltaD NormD Carga  $\overline{\phantom{a}}$  $\boxed{\Box}$  Decimais 193:36 00:00 00:00 00:00 22:00 00:00 00:00 00:00 00:00 00:00 00:00 00:00 00:00 00:00 00:00 07:20 00:00 00:00 22,00 193:36 01/09/09 - ter 07:24 11:33 13:11 18:03 08:48 08:48 ł. 08:48 02/09/09 - qua 07:24 11:34 13:05  $18:09$ 08:48 03/09/09 - qui 07:29 11:31 13:04 18:06 08:48 08:48 08:48 08:48 04/09/09 - sex 07:22 11:33 13:07 18:08 1 05/09/09 - sáb  $9/09 -$ dor  $07:20$ 07/09/09 - seg 07:22 11:31 13:04 18:09 08:48  $08:48$ 08/09/09 - ter 07:28 11:40 13:03  $18:08$ 08:48 08:48 08:48 08:48 09/09/09 - qua 07:21 11:38 13:09 18:07  $\mathbf{1}$ 10/09/09 - qui 07:23 11:38 13:04 18:10 08:48 08:48 11/09/09 - sex 07:22 11:31 13:07 18:05 08:48  $\overline{\mathbf{1}}$ 08:48 12/09/09 - sáb  $07.20$  $\begin{array}{c|cccccc} 14/09/09 & \texttt{seg} & 07:25 & 11:37 & 13:06 & 18:02 \\ \hline 15/09/09 & \texttt{ter} & 07:28 & 11:36 & 13:02 & 18:04 \\ \end{array}$ 08:48 08:48  $\mathbf{1}$ 08:48 08:48 16/09/09 - qua 07:22 11:36 13:10 18:04 08:48  $\mathbf{1}$ 08:48 17/09/09 - qui 07:29 11:31 13:10 18:09 08:48  $08:48$  $\overline{1}$ 18/09/09 - sex 07:24 11:37 13:09 18:05 08:48 08:48 1 19/09/09 - sáb 07:20 21/09/09 - seg 07:27 11:36 13:05 18:07 08:48  $\mathbf{1}$ 08:48 22/09/09 - ter 07:29 11:36 13:03 18:08 08:48 08:48  $\mathbf{1}$ 23/09/09 - qua 07:28 11:38 13:03 18:03 08:48 08:48 24/09/09 - qui 07:26 11:34 13:05 18:09  $08:48$  $\mathbf{1}$ 08:48

#### Ponto Secullum 4

![](_page_29_Picture_242.jpeg)

![](_page_30_Picture_0.jpeg)

Alguns itens que sofreram alteração nesta tela:

- Exportar: antigo botão Arquivo, serve para gerar o arquivo com os totais das horas do funcionário, que será enviado para o sistema de folha.
- Opções: possuí duas novas opções.
	- o Totais de Cálculos em Formato Decimal: Antigo botão decimais da tela de cálculos. Mostra os totais das horas em formato decimal.
	- o Exibir colunas com informações especiais de batidas: incluí na tela de cálculos algumas colunas com informações especiais das batidas (Horário original da marcação, equipamento que foi feita a marcação).

![](_page_30_Picture_163.jpeg)

- Lançar Ajustes com o botão direito do mouse. No sistema Ponto Secullum 4, você pode marcar algumas opções clicando com o botão direito do mouse sobre o dia e marcando. No Ponto Secullum 3, era necessário entrar na tela de Cartão Ponto e marcar.
	- o Marcar / Desmarcar Compensado: semelhante à opção Compensado da tela de cartão ponto. Serve para marcar ou desmarcar o compensado.
	- o Marcar / Desmarcar Almoço Livre: semelhante à opção Almoço Livre da tela de cartão ponto. Serve para marcar ou desmarcar o Almoço Livre.
	- o Marcar / Desmarcar Folga: opção nova no sistema, se marcar esta opção é retirada a carga horária do funcionário. Caso ele tenha marcações no dia, estas serão pagas como extra.
	- o Lançar Ajuste no Banco de Horas: serve para lançar um ajuste no banco de horas.
	- o Alterar Configuração de Extras: opção nova no sistema, você pode estipular uma configuração de extras específica para o dia selecionado.
	- Imprimir: O botão imprimir teve poucas mudanças. Segue abaixo:
		- o Tipos de Relatórios Extrato de Totais: igual ao relatório de extrato do Ponto 3. Mostra o total de horas de todos os funcionários.
		- o Extrato Individual do Banco de Horas: como o cálculo do banco de horas é feito direto na tela de cálculos, foi criado um relatório para fazer a impressão do seu extrato. Semelhante ao relatório de Extrato Individual do banco de horas que havia no Ponto Secullum 3.
		- o Espelho de Ponto (Portaria 1510): relatório criado para atender a Portaria 1.510. Neste relatório mostra todas as mudanças feitas nas marcações dos funcionários e o motivo de ter sido feita a alteração. Não precisa ser impresso todo o mês, apenas por solicitação do Ministério do Trabalho.

![](_page_31_Picture_0.jpeg)

## 7 – Cópia de Segurança – Backup:

A forma de ser feito o backup continua a mesma. Ao sair do sistema aparecerá um aviso solicitando a cópia de segurança. Foi incluída uma nova opção CANCELAR que se clicada volta ao sistema e pode continuar utilizando normalmente.

![](_page_31_Picture_3.jpeg)

Contudo, a equipe Secullum espera que façam um excelente uso do Sistema de Ponto 4. O Ponto Secullum 4 está adaptado e operando de acordo com as exigências do Ministério do Trabalho, está trabalhando com um software de ponta, legal, funcional e confiável, onde atende as necessidades de todos os ramos mercadológicos.

Para maiores informações entre no nosso site: www.secullum.com.br.